# About this release

#### Oct 31, 2016

Citrix HDX RealTime Optimization Pack provides a highly scalable solution for delivering real-time audio-video conferencing and VoIP enterprise telephony through Microsoft Skype for Business in XenDesktop and XenApp environments to users on Linux, Mac, and Windows devices. HDX RealTime Optimization Pack leverages your existing Microsoft Skype for Business infrastructure and inter-operates with other Microsoft Skype for Business endpoints running natively on devices.

HDX RealTime Optimization Pack consists of both client and server components:

- The client component, called Citrix HDX RealTime Media Engine, integrates with Citrix Receiver on the endpoint device and performs media processing directly on the user device itself, offloading the server for maximum scalability, minimizing network bandwidth consumption and ensuring optimal audio-video quality.
- The server-side (and virtual desktop) component, Citrix HDX RealTime Connector, is a connector to the Microsoft Skype for Business client that drives the RealTime Media Engine on the endpoint. RealTime Connector runs in the virtual server environment alongside Microsoft Skype for Business and communicates signaling information over a Citrix ICA virtual channel to the RealTime Media Engine running on the user device.

## What's new

Version 2.1.200 is a maintenance release that includes a number of fixed [issues](http://docs.citrix.com/en-us/hdx-optimization/2-1/about/fixed-issues.html#par_richtext_7775).

This feature is newly available in Version 2.1.1:

**Support for Master Key Identifier (MKI).** MKI is an optional element of the Secure Real-Time Transport Protocol (SRTP). Some third party products (for example, Snom IP phones and Cisco TelePresence VCS) require this optional field whenever encryption is enabled. The HDX RealTime Optimization Pack can now interoperate with such products.

These features are newly available in Version 2.1:

- **Improved audio and video quality:**
	- **Support for H.264 Scalable Video Coding (SVC).** SVC handles the transmission of video over varied network and device environments. The sending system includes different levels for the information transmitted: frames per second, image size, and quality granularity. The receiving devices can choose what to take from the transmission, optimizing the experience on those devices.
	- **SILK audio codec.** Delivers higher audio quality across a wide range of network environments, including the public Internet and mobile networks.
	- **Improved audio and video quality over lossy connections.** By enabling forward error correction (FEC), we provide higher quality content over lossy connections.
- **Support for 64-bit architecture.** Linux 64-bit operating systems are now supported for the RealTime Media Engine.
- **Endpoint identification for location services:**
	- **Enhanced 9-1-1 (E9-1-1) and E999, E100, and so forth.** An international emergency dispatch feature that associates a 911 (or an international emergency) call with specific location information. This information includes street address and the floor number for office buildings. Responders are directed to the correct emergency location. For more information, see <https://technet.microsoft.com/en-us/library/dn951423.aspx>.
- **Support for Quality of Experience (QoE) reporting.** Use Quality of Experience data to keep a record of the quality of your users' audio and video calls, including:
	- Number of network packets lost
- Background noise
- Amount of jitter (differences in packet delay)
- Names of devices used for a call
- ICE Warning flags
- Endpoint statistics
- **Skype for Business users can communicate with Skype users.** Your Skype for Business users can communicate with Skype users. For more information, see <https://technet.microsoft.com/en-us/library/dn705313.aspx>.
- **Flexible upgrades.** Simplified backward compatibility for upgrading from version 2.0.x.
- **Fallback mode control.** You can disable fallback mode or limit fallback control to server-side media processing for audio only (no video), which reduces CPU impact.
- **Administrator control of system notification balloons.** You can enable or disable the system notification balloons the Optimization Pack displays.
- **The RealTime Optimization Pack About page now displays this information:**
	- Status of RealTime Optimization Pack
	- Skype for Business version number
	- Operating systems on which the RealTime Connector and RealTime Media Engine are running

Note that in fallback mode, the version and operating system fields for RealTime Connector and RealTime Media Engine display the same values because the RealTime Optimization Pack uses the RealTIme Media Engine within the RealTime Connector.

- **Localization.** RealTime Media Engine installers for Mac OS and Linux 64-bit OS are localized and available in German, French, Spanish, Japanese, and Simplified Chinese.
- **Skype for Business 2016.** The Skype for Business 2016 client 16.0.7341.2032 supports RealTime Optimization Pack 2.1.1.

# Fixed issues

Nov 01, 2016 HDX RealTime Optimization Pack 2.1.200

Compared to: HDX RealTime Optimization Pack 2.1.1

HDX RealTime Optimization Pack 2.1.200 contains all fixes that were included in Versions 2.0, 2.0.100, 2.1, and 2.1.1, plus the following, new fixes:

When a Skype for Business mobile client adds the video in an ongoing audio call to an HDX RealTime Optimization Pack user, the RTOP user sees a black screen instead of video.

[#LC6253]

A call might fail to connect when using the mobile version of Skype for Business.

[#LC6068]

In a video call from the Skype for Business mobile client to an HDX RealTime Optimization Pack user, the RTOP user sees a black screen instead of video.

[#LC6067]

When uninstalling the HDX Real Time Media Engine, the VirtualDriveEx registry key is deleted, causing other applications to no longer work properly.

[#LC5776]

HDX RealTime Optimization Pack 2.1.1

Compared to: HDX RealTime Optimization Pack 2.1

HDX RealTime Optimization Pack 2.1.1 contains all fixes that were included in Versions 2.0, 2.0.100, and 2.1, plus the following, new fix:

When using a Polycom VVX 410 phone, the caller can be heard during the alerting state of the call.

[#LC5638]

HDX RealTime Optimization Pack 2.1

Compared to: HDX RealTime Optimization Pack 2.0.100

The following issues have been fixed since version 2.0.100:

General fixed issues

The originator of a conference call might not see the active speaker. All other participants in the call do see the active speaker.

## [#610397]

Video might stop displaying during a PowerPoint presentation. Workaround: Each user should advance the slide to make video reappear.

## [#606460]

The video portion of a conference call conversation window turns black for several seconds and recovers when the user mutes himself/herself.

# [#601666]

When making video calls to several users, video rendering might stop on one or more users and will be replaced with a blue screen. Possible workaround: Users might regain video if they leave the conference and are invited back in.

[#606791, #610763]

Incorrect video placement might occur when the video for one or more users is put on hold or is stopped.

[#612389, #604255, #611398]

## Third party fixed issues

**Note:** These are no longer issues if you have the Skype for Business June, 2016 Public Update (PU) 15.0.4833.1001 deployed throughout your network. For more information about the Microsoft update, see [https://support.microsoft.com/en](https://support.microsoft.com/en-us/kb/3115033)us/kb/3115033.

When external Optimization Pack users participate in Skype for Business calls, application, desktop, and file sharing between internal and external users might fail.

[#LOP-942]

• Skype For Business might not generate video subscription requests following active speaker changes.

[#LOP-1167]

# Known issues

Nov 02, 2016 General known issues

# Warning

Editing the registry incorrectly can cause serious problems that may require you to reinstall your operating system. Citrix cannot guarantee that problems resulting from the incorrect use of Registry Editor can be solved. Use Registry Editor at your own risk. Be sure to back up the registry before you edit it.

When using the unsupported combination of RealTime Media Engine 2.1 on a Windows, Linux, or Mac endpoint and RealTime Connector 2.0 on the server, the RealTime Optimization Pack takes approximately two minutes before it goes into fallback mode. [#LOP-1174]

Workaround: Upgrade RTC to 2.1, or temporarily uninstall RTME 2.1 and install RTME 2.0 until RealTime Connector can be upgraded.

If a user on Mac OS X changes the dock UI setting while Skype for Business is running, current and future calls do not display local or remote video [#LOP-1062]

Workaround: Restart Skype for Business.

- When the H.264 video codecs are used and media encryption is enabled, you might see these issues [#LOP-1393]:
	- On Windows and Mac OS X, camera capture stays on even if the video call stops video transmission, is put on hold, or is converted to audio.

Workaround: Hang up the call to stop camera capture.

- On Linux, camera capture stays on even if the video call stops video transmission, is put on hold, or is converted to audio. In addition, the first call to use the camera keeps exclusive use of the camera unit the call is terminated. If a second call is accepted, it cannot transmit video until the user hangs up the first call.
- If a caller plugs in another human interface device (HID) during an active call, the call might drop. [#LOP-1377]
- Video might freeze when interoperating with Polycom RMX devices. [LOP-1550]
- When you start a call with a hardware-based Acoustic Echo Cancellation (AEC) device (for example, a Plantronics headset) and then switch to a device without hardware-based AEC (for example, a Polycom phone), the far-end device might experience echo. [#LOP-827]

Workaround: Hang up and restart the call.

- Skype for Business might crash at startup after RealTime Connector is installed. Workaround: Restart Skype for Business. [#608171]
- Some headset devices (for example, Polycom and Plantronics) are mistaken for speaker phone or handset devices. Workaround: Restart Skype for Business [#605349]
- If Citrix Receiver for Mac 12.0 is on the endpoint device and a Human Interface Device (HID) is removed after Skype for

Business and RealTime Optimization Pack are running, the RealTime Media Engine might crash. Workaround: Upgrade your version of Citrix Receiver for Mac to 12.1. [#612448]

- When a RealTime Optimization Pack user is participating in a conference as an attendee, and the conference organizer initially disables and then re-enables attendee video, the Skype for Business UI (the video icon) does not correctly reflect the current state of sending video to the conference. When attendee video is enabled, the participant's video is sent to the conference, but the video icon is still crossed-out, indicating disabled video. [#612875]
- Skype for Business might crash when exiting a video conference call or when exiting from the notification area. [#612444, #612115, #610894]
- Citrix RealTime Optimization Pack, does not appear in the Citrix Receiver for Windows Support Info generated from the Advanced Preferences menu. [#608200, LOP-650]
- When a public switched telephone network (PSTN) gateway is configured to generate custom ringback tones, the Skype for Business built-in ringback tone might be heard for a short period before the gateway ringback is heard.[# LOP-1243]
- When fallback mode is set to audio only, and the users in fallback mode participate in a video conference, they might see their own states in the participant list displayed incorrectly as **On Hold**. Other users are not affected. [#LOP-1175]

# HDX RealTime Media Engine known issues

- **For Citrix Receiver for Windows versions 4.2 and earlier** Uninstalling the Citrix Receiver, uninstalls HDX Real Time Media Engine. You must reinstall HDX Real Time Media Engine after installing Receiver. For more information, see <http://support.citrix.com/article/CTX200340>. [#484913]
- Sometimes, when attempting to install HDX RealTime Media Engine on Windows, a message indicates that there is no available disk space. However, limited space does exist on the Z:/ drive of the terminal. This is a known issue for Microsoft installers and applies to Citrix Receiver as well.
- During installation or un-installation, it is possible to encounter certain error conditions where the error message string is not localized. [#14530, #93]
- In Seamless mode, the following issues exist for Full Screen video:
	- Full Screen video appears in letterbox format with the Linux version of the RealTime Media Engine in Seamless mode. [#13564]
	- The Full Screen Control hides behind other apps in a Seamless session in XenApp Seamless mode. [#10731, #3]
- The HDX RealTime Media Engine does not support calls with users on Skype for Business-compatible IP phones configured to use the master key identifier (MKI) field in encrypted media packets.

Workaround: Reconfigure those phones to disable MKI but keep encryption enabled.

# Third party issues

- RealTime Connector on 64-bit Windows might crash or become unstable if Microsoft .NET Framework 4.6 is installed with default [configuration.](https://support.microsoft.com/en-us/kb/3065367) For possible workarounds, see RyuJIT settings cause managed applications to crash after you install Microsoft .NET Framework 4.6. [#LOP-1278]
- There might be problem dialing dual tone multi frequency (DTMF) digits using a Jabra Pro 9465 device on a Linux client. Workaround: Use the RealTime Optimization Pack interface to dial the DTMF digits. [#547234]
- Citrix RealTime Optimization Pack does not support the Plantronics Clarity P340 audio device. [#597048, 603639, 608218]
- Linux might mistake some audio devices containing buttons for a Human Interface Device (mouse) instead of an audio device. When a user presses a button, Linux interprets it as a mouse button press and prevents the regular mouse from working correctly until the call is terminated.

Workaround: Configure the Linux X11 graphics subsystem to ignore the devices as sources of user input by creating or modifying a **.conf** file in the **/usr/share/X11/xorg.conf.d** directory with the following sections (for example, Jabra,

#### Plantronics, or Sennheiser). [#521088]

Section "InputClass" Identifier "Jabra" MatchVendor "Jabra" Option "Ignore" "True" EndSection

Section "InputClass" Identifier "Plantronics" MatchVendor "Plantronics" Option "Ignore" "true" EndSection

Section "InputClass" Identifier "Sennheiser" MatchVendor "Sennheiser|1395" Option "Ignore" "true" EndSection

• The microphone volume level of the Polycom CX100 speakerphone is very low even at its full level when used with the HP Thin Pro client. [#604219]

Workaround: You can modify the registry key that comes with the HP Thin Pro comes by using the regeditor program on the client, which can be run as root, or from the Registry Editor component of the Profile editor.

These settings limit the range of available settings on the input volume slider. The RecordScale default value of 100 limits it to 25% of its maximum value for the microphone jack. Setting RecordScale to the maximum value of 400 allows the slider access to the entire scale.

root>Audio>

Value name: RecordScale Value data: 400 (Default is 100)

Value name: RecordScaleAuto - Value data: 0 (Default is 1- sets to 100)

- 1 Sets RecordScale value based on hardware type.
- 2 Does not set RecordScale value based on hardware type.

For playback, these controls work the same way as the input volume controls.

root>

Value name: OutputScale Value data: 400 (Default is 100)

Value name: OutputScaleAuto Value data: 0 (Default is 1)

- You might encounter errors with Skype (not Skype for Business) on iOS 9.2. Workaround: Upgrade to iOS 9.3.2 [#LOP-1313]
- If you have more than one camera connected to an endpoint and you want to use the second camera for videos or video previews, open **Tools** > **Video Device Settings** and select the camera and click **OK**. [#LOP-1397]

If Skype (not Skype for Business) fails to connect video from the RealTime Optimization Pack in a video call, you might see a black screen or a still video from the RealTime Optimization Pack user. [#LOP-1295]

# System requirements

Dec 16, 2016 Environments

HDX RealTime Optimization Pack supports the following Microsoft Skype for Business configurations:

- Server (backend)
	- Microsoft Skype for Business server 2015
	- Microsoft Skype for Business Online (Microsoft Office 365 hosted Skype for Business Server 2015)
	- Microsoft Lync 2013 server Updated to at least the February 2015 Cumulative Update. Citrix recommends updating to the most recent Cumulative update.
- Client (the Skype for Business 2015 application installed on the XenApp or XenDesktop server) For information about configuring the Skype for Business 2015 client in native UI mode, see <https://technet.microsoft.com/library/dn954919.aspx>.

• Microsoft Office Professional 2013 with Lync with at least the June, 2016 Microsoft Office Public Updates. Citrix recommends having the latest updates. The client must be configured in native Skype for Business UI mode.

- Microsoft Skype for Business 2015 stand-alone installer (which can be installed on top of Microsoft Office 2016) version 15.0.4833.1001 or later.
- Microsoft Skype for Business 2016 version 16.0.7341.2032 or later.

# Important

Because Microsoftrecently fixed the blue video region issue, we strongly recommend using the following (or latest) Skype for Business clientupdates:

Skype for Business 2015 client

- Recommended minimum version: 15.0.4875.1001 November 1st, 2016
- <https://support.microsoft.com/en-us/kb/3127934>

Skype for Business 2016 client

- Recommended minimum version: 1611 Build 7571.2072 December 6th, 2016
- <https://technet.microsoft.com/en-us/office/mt465751>

HDX RealTime Optimization Pack supports the following Citrix environments:

- XenDesktop 7.9, 7.8, 7.7, 7.6 Feature Pack 1, Feature Pack 2, and Feature Pack 3
- XenDesktop 7.11, 7.6., 7.5, and 7
- XenApp 7.9, 7.8, 7.7, 7.6 Feature Pack 1, Feature Pack 2, and Feature Pack 3
- XenApp 7.11, 7.6 7.5, 6.5, and 6.0

For more information about XenDesktop and XenApp editions that include Skype for Business [optimization,](http://www.citrix.com/go/products/xendesktop/feature-matrix.html) see Compare XenDesktop features by edition.

HDX RealTime Optimization Pack supports the following Citrix Receivers:

- Receiver for Windows 4.x
- Receiver for Mac 12.x
- Receiver for Linux 13.x

## HDX RealTime Connector

You install HDX RealTime Connector on XenDesktop virtual desktops or on servers in your XenApp farm.

- Supported operating systems:
	- Desktops: Microsoft Windows 10, 8.1, 7
	- Servers:
		- Microsoft Windows Server 2016
		- Microsoft Windows Server 2012 R2
		- Microsoft Windows Server 2008 R2
- Memory: minimum 4 GB RAM, 120 MB paging file
- Disk space: minimum 100 MB available
- Network interface: full-duplex Ethernet TCP/IP local network connection
- Software:
	- DirectX 9 (minimum)
	- $\bullet$  Microsoft .NET 4.0 SP1
	- $\bullet$  Microsoft Skype for Business 2015 client minimum Product Update 15.0.4833.1001 (32- or 64-bit)
	- Microsoft Skype for Business 2016 client minimum Product Update 16.0.7341.2032 (32- or 64-bit)

#### Installation prerequisite

- 1. Right-click the Microsoft Skype for Business shortcut on your Desktop or in the list of programs in the Start Menu and choose Properties.
- 2. In the Properties dialog box, click the Compatibility tab.
- 3. On the Compatibility tab, ensure the Run this program as an administrator checkbox is cleared.

# HDX RealTime Media Engine/Client Device

You install the HDX RealTime Media Engine on the client device.

See [citrixready.citrix.com](http://citrixready.citrix.com/) for client devices verified for HDX RealTime Optimization Pack.

#### Hardware requirements

## CPU:

- Support for SSE3 instruction set
- For CIF (standard) video, 1.4 GHz
- For 720p HD (high definition) video, 2.8 GHz dual core

## Disk space and memory:

- 50 MB disk space
- 1 GB total RAM

## Supported operating systems

You can install HDX RealTime Media Engine on devices running any of the following operating systems:

- Microsoft Windows Server 2012 R2, Microsoft Windows 10 IoT Enterprise, Microsoft Windows 10, Microsoft Windows 8.1, Microsoft Windows 7
- $\bullet$  Microsoft Windows devices: WES 7, WES 8, WES 2009, or Microsoft Windows Thin PC (TPC)
- $\bullet$  Linux 32-bit
	- Ubuntu 16, 15, and 14.04
	- RedHat 6.7
	- CentOS 7
	- SUSE Linux Enterprise Server 11 SP3 (Wyse Enhanced SUSE Linux)
	- HP ThinPro 5.x
- $\bullet$  Linux 64-bit
	- $\bullet$  Ubuntu 16.04 and 15.10
	- RedHat Enterprise Linux 7
	- CentOS 7
	- SUSE Linux Enterprise Desktop 12 SP1
- Unicon Check with Unicon for the version of eLux recommended for use with the HDX RealTime Media Engine 2.1
- Mac OS X 10.11.x and 10.10.x

Requirements for audio and video calling:

- RealTime Media Engine can support video calls in high-definition (HD) video. The RealTime Media Engine measures the speed of the user device and then encodes HD video if the camera, the host device, the bandwidth setting, and the remote endpoint support high-definition specifications.
- Camera:
	- Most USB webcams are supported.
	- $\bullet$  Minimum resolution: 320 x 240
	- Color space: 1420 or YUY2
	- Frame rate of at least 10 fps, 24 fps for HD video
	- Windows UVC driver
- Audio input/output must be DirectSound-compatible and capable of 16-bit mono or stereo sound at 16,000, 32,000, or 44,100 samples per second. A USB headset is recommended.

Requirements for Skype for Business-compatible audio devices:

HDX RealTime Connector supports Skype for Business-compatible USB headsets, speaker phones, and phones. For full information about supported devices, see Skype for Business [Solutions](http://tinyurl.com/pdfcxq3).

Third-party video drivers and Citrix HDX RealTime Optimization Pack

The Microsoft Windows operating system installed on some thin client terminals often does not include Windows USB video class (UVC) drivers for web cameras, although these drivers have been included with standard Microsoft Windows XP and Vista operating systems since SP2. When you install a web camera on a terminal device, the installation program may report that it does not have required files.

We recommend that you use the standard Windows device drivers for webcams because vendor-supplied drivers can sometimes cause crashes and Blue Screen events on certain platforms (especially 64-bit Windows).

# Technical overview

Jul 07, 2016 Key [features](http://docs.citrix.com/en-us/hdx-optimization/2-1/hdx-realtime-optimization-pack-overview.html#par_anchortitle_780d)

[Limitations](http://docs.citrix.com/en-us/hdx-optimization/2-1/hdx-realtime-optimization-pack-overview.html#par_richtext_3)

## Considerations and [recommendations](http://docs.citrix.com/en-us/hdx-optimization/2-1/hdx-realtime-optimization-pack-overview.html#par_anchortitle_2ddc)

Citrix HDX RealTime Optimization Pack offers clear, crisp high-definition audio/video calls with Microsoft Skype for Business in an optimized architecture. Users can seamlessly participate in audio-video or audio-only calls to and from other Skype for Business users and other standards-based video desktop and conference room multipoint control unit (MCU) systems. All audio/video processing is offloaded from the Server to the end-user device or terminal, optimizing the quality of the call with minimal impact on server scalability.

# Key features

The Citrix HDX RealTime Optimization Pack provides XenApp and XenDesktop customers the following key features:

- Optimizes Skype for Business audio and video calling on Windows, Mac, and Linux devices.
- Compatible with Skype for Business Server 2015, Lync Server 2013, Skype for Business Online, and Lync Online (Office 365).
- Enables call initiation from the Skype for Business dialpad, dial-in bar, contacts list, Conversation window, and Outlook or other Office application.
- Supports both point-to-point and multi-party calling.
- Supports Microsoft's proprietary RT-Audio codec. Also supports industry standards G.771, G.722, G.722.1, and G722.1c for audio calls from 3 kHz to 14 kHz (ultra wideband) and SILK, which delivers higher audio quality across a wide range of network environments, including the public Internet and mobile networks.
- Supports RT-Video, H.264 Scalable Video Coding (SVC) and H.264 video codecs. Video call rates range from 128kb/s to 2048kb/s. All video is encoded at up to 30fps (depending on the webcam used) and transmitted over RTP or TCP.
- Includes HD support and the following video resolutions:
	- 4CIF resolution (704 X 576 pixels)
	- VGA resolution (640 X 480 pixels)
	- CIF resolution (352 X 288 pixels)
	- SIF (352 X 240)
	- 360p (640x360)

- QCIF resolution (176 X 144 pixels) or QSIF (176 X 120)
- Supports Quality of Service (QoS) by observing the audio and video port ranges configured on the Skype for Business server (see [https://technet.microsoft.com/en-us//library/jj204760\(v=ocs.15\).aspx](https://technet.microsoft.com/en-us/library/jj204760(v=ocs.15).aspx) andhttps://technet.microsoft.com/enus/library/gg412969.aspx).
- Supports Differentiated Services Code Point (DSCP) marking for media packets. For Windows push out QoS policies to the endpoints. For Linux and Mac OS X, there are RealTime Optimization Pack registry settings that must be applied in the user's profile on the server.
- Optimizes Quality-of-Experience (QoE) through adaptive jitter buffer, packet loss concealment, call rate adaptation, and other techniques.
- Provides fallback to server-side media processing (Generic HDX RealTime) if there is no HDX RealTime Media Engine present on the user device.
- Supports most webcams including built-in webcams on Windows devices.
- Supports built-in webcams (Facetime cameras) on Mac devices.
- Improves audio and video quality over lossy connections by enabling forward error correction (FEC).

# Limitations

Citrix recommends that you deliver the Skype for Business client using generic HDX RealTime technologies, Local App Access, or Microsoft Lync 2013 VDI Plug-in if your users need the following features that are not supported by HDX RealTime Optimization Pack.

# Warning

Editing the registry incorrectly can cause serious problems thatmay require you to reinstall your operating system. Citrix cannot guarantee thatproblems resulting from the incorrectuse of Registry Editor can be solved. Use Registry Editor at your own risk. Be sure to back up the registry before you edit it.

- Lync basic is not supported by the RealTime Connector. Workaround: Use the full version of Skype for Business.
- The Media Bypass mode of the Skype for Business Mediation Server [\(https://technet.microsoft.com/en](https://technet.microsoft.com/en-us/library/gg412740.aspx)us/library/gg412740.aspx) is not supported. Workaround: Disable media bypass to enable public switched telephone network (PSTN) calls through Mediation Server.
- When the Skype for Business client is delivered as a published application, desktop sharing is not supported and should not be used as the server desktop will be shared rather that the local desktop. Application sharing can be used to share other hosted applications during a Skype for Business call.
- Recording is not supported. Citrix recommends evaluating third-party server-based recording solutions.
- Gallery view is not supported in multiparty calls. Active speaker view is used in Skype for Business multiparty calls using Optimization Pack.
- Panoramic webcams that deliver a 360-degree view of the meeting room are not supported.
- Optimized delivery (redirection of media processing to the user device) in a double-hop XenApp/XenDesktop-Receiver scenario is not supported.
- Web proxy limitations:
	- HTTP proxy authentication is not supported. Configure proxies with white lists to allow unauthenticated access to target Skype For Business servers (for example, Office 365 servers for cloud-based deployments).
	- Web Proxy Auto-Discovery Protocol (WPAD) and dynamic proxy detection are supported with Windows endpoints only. Configure Linux and Mac endpoints with a static HTTP proxy address.
- On Linux terminals, the RealTime Media Engine installer disables multimedia redirection in Linux Receiver. This avoids

Optimization Pack and Linux/Unix Receiver getting into a conflict when accessing video devices. However, this means that other Unified Communications applications cannot work with Generic USB redirection when accessed on a Linux terminal that has RealTime Media Engine installed.

- The date and time strings on USB telephone devices with display capabilities are not properly localized.
- The Plantronics Clarity P340 audio device is not supported.
- The Optimization Pack disables the use of hardware accelerated H.264 video using the Logitech C920 camera to prevent an issue with bad video. To use hardware acceleration with the Logitech C920 create or modify the following registry key:

On 32-bit Windows:

HKEY\_CURRENT\_USER\Software\Citrix\HDXRTConnectorLC13\MediaEngine\MediaControls Name: DisableHardwareAcceleratedH264 Type: REG\_DWORD Data: 0 (enables the hardware acceleration)

On 64-bit Windows:

HKEY\_CURRENT\_USER\Software\Wow6432Node\Citrix\HDXRTConnectorLC13\MediaEngine/MediaControls Name: DisableHardwareAcceleratedH264 Type: REG\_DWORD Data: 0 (enables the hardware acceleration)

Considerations and recommendations

In Fallback mode (when RealtTime Media Engine is not available on the endpoint and audio/video processing occurs on the server), video quality might degrade to the point of failure on virtual desktops with a single virtual CPU.

We recommend you change the VDA configuration to have a minimum of two CPUs for users who may encounter Fallback mode. For more information, see <http://support.citrix.com/article/CTX133024> and <http://support.citrix.com/article/CTX132764>.

Users might hear an echo or other artifacts when using any built-in microphone and speakers on endpoints.

We recommend you use a headset on an endpoint or a speakerphone with hardware-based echo cancellation.

- When attempting to make high-definition video calls from a home office, take into account your users' network bandwidth and ISP routing policies. If you observe pixilation of the video or problems with lip sync, adjust the Maximum Packet Size (MTU) on the network interface card properties to a lower value such as 900 to avoid situations where ISPs perform traffic shaping based on packet size.
- Various scenarios (for example, combining content sharing and audio/video conferencing) might not work properly when some conversation participants run previous versions of the RealTime Optimization Pack.

We recommend participants using older versions of HDX RealTime Optimization Pack upgrade to this version of HDX RealTime Optimization Pack.

# Download

#### Jun 28, 2016

Citrix recommends that you install HDX RealTime Optimization Pack 2.1.

• Upgrading from version 1.8 to 2.1:

You must install HDX RealTime Connector as a new installation (uninstall 1.8 version of the HDX RealTime Connector before installing version 2.1), but you can install or upgrade HDX RealTime Media Engine.

 $\bullet$  Upgrading from version 2.0. $x$  to 2.1:

You do not need to uninstall version 2.0.<sup>x</sup> and can just upgrade HDX RealTime Connector and HDX RealTime Media Engine to version 2.1.

You can download this version by logging on with your My Account credentials and going to the following download pages:

For [XenDesktop](https://www.citrix.com/downloads/xendesktop/components/hdx-realtime-optimization-pack-21.html) and for [XenApp](https://www.citrix.com/downloads/xenapp/components/hdx-realtime-optimization-pack-21.html)

## HDX [RealTime](https://www.citrix.com/downloads/citrix-receiver/additional-client-software/) Media Engine

After downloading, unzip the package and place the following installation files on an available network drive or on a local device, such as a USB flash drive.

## For Windows:

- HDX\_RealTime\_Media\_Engine\_2.1\_for\_Windows.msi client running Receiver
- HDX\_RealTime\_Connector\_2.1\_for\_Skype\_for\_Business server-side (and virtual desktop) choose the 32-bit or 64-bit version to match your operating system.

For more information, see Deploy HDX RealTime Media Engine to [Windows](http://docs.citrix.com/en-us/hdx-optimization/2-1/hdx-realtime-install.html#par_richtext_3) devices.

## For Linux:

- HDX\_RealTime\_Media\_Engine\_2.1\_for\_Linux.zip
- HDX\_RealTime\_Media\_Engine\_2.1\_for\_Linux\_x64.zip

For more information, see Deploy HDX [RealTime](http://docs.citrix.com/en-us/hdx-optimization/2-1/hdx-realtime-install.html#par_anchortitle) Media Engine to Linux terminal devices.

## For Mac:

HDX\_RealTime\_Media\_Engine\_2.1\_for\_OSX.dmg

For more information, see Deploy HDX [RealTime](http://docs.citrix.com/en-us/hdx-optimization/2-1/hdx-realtime-install.html#par_richtext_7) Media Engine to Mac devices.

Now you can make HDX RealTime available to your users. Before installing the HDX RealTime Media Engine or HDX RealTime Connector, be sure your environment meets the minimum software hardware and software requirements.

# Install HDX RealTime Optimization Pack

#### Jan 23, 2017

If you have not already downloaded the installation files for HDX RealTime [Optimization](http://docs.citrix.com/en-us/hdx-optimization/2-1/hdx-realtime-optimization-pack-download.html) Pack, see How to download HDX RealTime Optimization Pack.

# Important

If you have the MicrosoftVDI Plug-in installed, ensure you uninstall itbefore installing the Optimization Pack.

The order of the Optimization Pack new installation (not an upgrade) is important:

- 1. If Receiver is running, close it.
- 2. Install RealTime Media Engine on your users' devices.
- 3. Start XenDesktop.
- 4. Install RealTime Connector on your XenDesktop virtual desktops and XenApp servers.

# Important

Configure any anti-virus/security software on XenApp or XenDesktop to allow the HDX RealTime Optimization Pack and Skype for Business client to run without unnecessary performance degradation.

# Bundled RTME installation with the latest Citrix Receiver for Windows

A single installer now combines the latest Citrix Receiver for Windows with the HDX RTME installer. When installing the latest version of Citrix Receiver for Windows, the HDX RTME is included in the executable file (.exe). Refer to the Citrix Receiver for Windows installation article for more [information.](http://docs.citrix.com/en-us/receiver/windows/4-4/receiver-windows-install-wrapper.html)

# Important

The HDX RealTime Connector on your XenApp/XenDesktop servers mustbe atleast version 2.1 for compatability with the new RealTime Media Engine package; thatis, RealTime Media Engine 2.1 cannotbe used with the 1.8 RTME Connector.

# Deploy HDX RealTime Media Engine to your users

You install HDX RealTime Media Engine on client devices. The media engine provides local media processing of audio/video calls and peer-to-peer communication with other callers using Microsoft Skype for Business.

Your method for deploying HDX RealTime Media Engine to a user device depends on the operating system of the device.

Deploy HDX RealTime Media Engine to Windows devices

Citrix HDX RealTime Connector requires the installation of HDX RealTime Media Engine on the host terminal device. This topic describes the steps for deploying HDX RealTime Media Engine to thin client terminals running Windows operating

# systems. Prerequisites

Before deploying HDX RealTime Media Engine to a Windows client device:

- Ensure that Citrix Receiver is installed on the user device and is able to connect through XenDesktop or to XenApp.
- If the device is using RAM disk, increase it to its maximum size.

# To maximize RAM disk space

- 1. Log on to the device as a local administrator.
	- If there is a red ball (labeled FBWF) in the Windows notification area, skip to the next step. The write filter is disabled.
	- If there is a the green ball in the Windows notification area, click the green ball and choose DISABLE so that the ball turns red.
- 2. Restart your device and log on as a local administrator.
- 3. Open Control Panel > Ramdisk.
- 4. In the Ramdisk Configuration dialog box, increase the size of the RAM disk to the maximum amount.
- 5. Restart your device.

# **Deploy HDX RealTime Media Engine**

After ensuring system requirements and prerequisites are met, you can deploy the media engine to your users by making the installer available from a flash drive, web page, or network driv

- 1. Log on to the terminal or computer as a local administrator.
- 2. Run **HDX\_RealTime\_Media\_Engine\_2.1\_for\_Windows.msi**. After accepting the terms of use, the installer runs silently.
- 3. Install a web camera on the device, using the built-in Windows drivers.

# Deploy HDX RealTime Media Engine to Mac devices

HDX RealTime Connector requires the installation of Citrix HDX RealTime Media Engine on the client device. This section describes how to install the Media Engine on supported Mac OS devices.

Before running Citrix HDX RealTime Media Engine installation script, ensure you have Receiver for Mac 12.0 or later installed on the device.

The installation package for Citrix HDX RealTime Media Engine includes the following components:

- Install HDXRealTimeMediaEngine.pkg
- Uninstall HDXRealTimeMediaEngine
- 1. Log on to the Mac as an Administrator.
- 2. Double-click the downloaded file, **HDX\_RealTime\_Media\_Engine\_2.1\_for\_OSX.dmg**. The disk image mounts.
- 3. To start the installation, double-click **HDX\_RealTime\_Media\_Engine\_2.1\_for\_OSX.dmg**.
- 4. Follow the instructions provided by the script.
- 5. After the installation completes, confirm the installation: In the Mac System Preferences under **Other**, click **Citrix HDX RealTime Media Engine** to view the installed version.
- 6. If you have Microsoft Skype for Business running as a published application, restart it (Microsoft Skype for Business).

Deploy HDX RealTime Media Engine to Linux terminal devices

The Optimization Pack requires the installation of Citrix HDX RealTime Media Engine on the terminal device. This section

describes how to install the RealTime Media Engine for all supported platforms.

# **Prerequisites**

Before deploying HDX RealTime Media Engine to a Linux terminal device, you must install the Citrix Receiver for Linux. Go to the download page for Citrix [Receiver](http://www.citrix.com/downloads/citrix-receiver.html) for Linux and follow the instructions on that page for the system you are installing on.

- HDX RealTime Media Engine 64-bit requires Citrix Receiver for Linux 13.2 x64 or greater
- HDX RealTime Media Engine 32-bit requires Citrix Receiver for Linux 13.0 x86 or greater

# To run HDX RealTime Media Engine installation script

The installation package for Citrix HDX RealTime Media Engine includes the following components. Use this package for both Ubuntu and RedHat. The software detects the type of Linux and installs the appropriate package.

Components for the 32-bit package:

- EULA.rtf
- HDXRTME install.sh
- /i386 subdirectory containing the Debian and RPM packages:
	- citrix-hdx-realtime-media-engine-2.1.0-XXX\_i386.deb
	- citrix-hdx-realtime-media-engine-2.1.0-XXX\_i386.rpm

Components for the 64-bit package:

- EULA.rtf
- HDXRTME install.sh
- /x86\_64 subdirectory containing the Debian and RPM packages:
	- citrix-hdx-realtime-media-engine-2.1.0-XXX\_amd64.deb
	- citrix-hdx-realtime-media-engine-2.1.0-XXX\_x86\_64.rpm
- 1. Place the entire installation package in the directory from which you are running commands.
- 2. Use **chmod** to make **./HDXRTME\_install.sh** executable.
- 3. At the prompt of the directory in which the software resides, enter **./HDXRTME\_install.sh**, and then follow the instructions provided by the script.
- 4. If you have Microsoft Skype for Business running as a published application, restart it (Microsoft Skype for Business).

# **To Upgrade the exsisting HDX RealTime Media Engine installation**

Use the same **./HDXRTME\_install.sh** script for upgrading the previous version of the HDX RealTime Media Engine package.

Install HDX RealTime Connector on your servers and VDAs

HDX RealTime Connector enables optimized audio and video conferences. To make HDX RealTime Connector available to your users in XenApp and XenDesktop environments, you install HDX RealTime Connector on your XenApp servers and XenDesktop virtual desktops.

# Important

# Install into a XenDesktop environment

Install HDX RealTime Connector onto a XenDesktop virtual desktop you want to make available to your users. Before installation, ensure that Microsoft Skype for Business is not running on the XenDesktop virtual desktop.

# Important

Uninstall older versions of the HDX RealTime Connector before installing version 2.1.

Depending on your VDA/Server operating system, use the 32-bit or 64-bit version of the RealTime Connector.

To install HDX RealTime Connector:

- 1. Start a XenDesktop virtual desktop and log on as Administrator.
- 2. On the virtual desktop, run the installation wizard HDX\_RealTime\_Connector\_2.1\_for\_Skype\_For\_Business.msi **or** HDX\_RealTime\_Connector\_2.1\_for\_Skype\_For\_Business\_32.msi\_and follow the instructions.

# Install into XenApp environment

Install HDX RealTime Connector on each server in a XenApp farm where you want to make HDX RealTime available. Before installation, ensure the Microsoft Skype for Business is not running in any sessions on the servers.

# Important

Uninstall older versions of the HDX RealTime Connector before installing version 2.1.

- 1. Log on to a XenApp server as Administrator.
- 2. Run the installation wizard HDX\_RealTime\_Connector\_2.1\_for\_Skype\_For\_Business.msi **or** HDX\_RealTime\_Connector\_2.1\_for\_Skype\_For\_Business\_32.msi and follow the instructions.

# Exclude lync.exe from anti-virus software scanning

Your anti-virus and anti-malware software might cause sound issues. To avoid issues like those in the following list, update your anti-virus and anti-malware software, including network-offloaded anti-virus scanners, to exclude scanning of Lync.exe.

- Call arrives and the ring tone plays incorrectly with interruptions at irregular intervals.
- Dual Tone Multiple Frequencies (DTMF) playback is erratic making it difficult to tell which digit was entered.
- Discontinuous ("stutter") ringing and Ringback tones.

Disable HDX RealTime Optimization Pack

# Warning

Editing the registry incorrectly can cause serious problems thatmay require you to reinstall your operating system. Citrix cannot guarantee thatproblems resulting from the incorrectuse of Registry Editor can be solved. Use Registry Editor at your own risk. Be sure to back up the registry before you edit it.

Back up and remove or rename the following registry keys (for example, VdiMediaProviderDisabled). When you restart Skype for Business, the HDX RealTime Optimization Pack is disabled.

To reenable the HDX RealTime Optimization Pack, restore or rename the key back to VdiMediaProvider.

For 64-bit Skype for Business or 32-bit Skype for Business on 32-bit Windows: HKEY\_LOCAL\_MACHINE\SOFTWARE\Microsoft\Office\Lync\VdiMediaProvider

For 32-bit Skype for Business on 64-bit Windows: HKEY\_LOCAL\_MACHINE\SOFTWARE\Wow6432Node\Microsoft\Office\Lync\VdiMediaProvider

Configure client devices for use with Dell RemoteScan and HDX RealTime Optimization Pack

You can use Dell RemoteScan to initiate scans directly from your virtual desktop to any TWAIN or WIA compliant scanner. For more information, see <http://www.dell.com/us/business/p/dell-software-remotescan-enterprise/pd>. To run Dell RemoteScan on client devices in XenDesktop or XenApp environments using Microsoft Skype for Business with HDX RealTime Optimization Pack installed:

- 1. Close RemoteScan if it is running on the client.
- 2. Open RegEdit on client device and go to **HKEY\_LOCAL\_MACHINE]/SOFTWARE/Citrix/ICA client/Engine/configuration/Advanced/Modules/ICA 3.0**.
- 3. Remove **RSICAWorkStationProxy** from the **VirtualDriver** key.
- 4. Add RSICAWorkStationProxy to the VirtualDriverEx key. Place it following all other virtual driver entries.
- 5. On the client device, edit **c:\program files\remotescan server\server.ini** and add the following entry in the [server] section: **noicaregistry=1**
- 6. Start RemoteScan on the device.

# Upgrade

#### Nov 02, 2016

To have access to all the RealTime Optimization Pack 2.1 features, you must upgrade your Skype for Business 2015 to minimum Product Update 15.0.4833.1001 or Skype for Business 2016 to minimum Product Update 16.0.7341.2032.

# Optimization Pack 2.0.x to 2.1

HDX RealTime Optimization Pack supports flexible upgrade from Optimization Pack 2.0.x to 2.1. To upgrade from Optimization Pack 2.0.<sup>x</sup> to 2.1, be aware of the following considerations:

- You must have Optimization Pack 2.0.<sup>x</sup> (RealTime Connector and RealTime Media Engine) and Skype for Business 2015 deployed throughout your network.
- To upgrade the Optimization Pack to 2.1, you must also upgrade Skype for Business 2015 to minimum Product Update 15.0.4833.1001 or Skype for Business 2016 to minimum Product Update 16.0.7341.2032 (for Click-to-Run).
- You can upgrade RealTime Connector from 2.0.x to 2.1 without immediately upgrading the RealTime Media Engine 2.0.x on the endpoints, but you must update the RealTime Media Engine eventually to receive all the new features and fixes to known issues. This applies to major, minor, and patch releases.
- You can upgrade the RealTime Connector and Skype for Business independently:
	- Upgrade the RealTime Connector 2.0.x to 2.1, and then upgrade Skype for Business 2015 to at least June, 2016 Product Update 15.0.4833.1001. For Skype for Business 2016, you must upgrade to minimum Product Update 16.0.7341.2032.

## **OR**

- Upgrade Skype for Business 2015 to the June, 2016 Product Update or subsequent Product Update and then upgrade the RealTime Connector 2.0.x to 2.1. For Skype for Business 2016, you must upgrade to minimum Product Update 16.0.7341.2032.
- When doing a staged upgrade for a minor or major release (for example, from 2.0 to 2.1), you must upgrade RealTime Connector first, before RealTime Media Engine; otherwise you get fallback behavior rather than optimized behavior.
- Upgrades to a patch release (for example, 2.0 to 2.0.100) can be done in either order.

# Important

If you are upgrading from 1.<sup>x</sup> to 2.1, you mustupgrade both RealTime Connector and RealTime Media Engine to retain optimized operation.

# Upgrade requirement for Linux

If you are running the 32-bit Citrix Receiver for Linux and 32-bit RealTime Media Engine on 64-bit systems, you can use the 32-bit RealTime Media Engine package to upgrade.

If you want a 64-bit RealTime Media Engine, first uninstall both 32-bit Citrix Receiver for Linux and 32-bit RealTime Media Engine, and then install the 64-bit Citrix Receiver for Linux, version 13.2 or later and 64-bit RealTime Media Engine

# Configure RealTime Connector features

#### Jun 28, 2016

You can enable or disable fallback mode and the system notification balloons by making changes to registry settings in HKLM\Software\Citrix\HDXRTConnector or HKCU\Software\Citrix\HDXRTConnector.

# Warning

Editing the registry incorrectly can cause serious problems thatmay require you to reinstall your operating system. Citrix cannot guarantee thatproblems resulting from the incorrectuse of Registry Editor can be solved. Use Registry Editor at your own risk. Be sure to back up the registry before you edit it.

Fallback mode

Control fallback mode by changing the following registry setting:

Key: HKLM\Software\Citrix\HDXRTConnector or HKCU\Software\Citrix\HDXRTConnector

Value: DWORD DisableFallback 0 or missing value - fallback mode enabled 1 - fallback mode disabled 2 - video in the fallback mode disabled Notification balloons

Enable or disable the system notification balloons by changing the following registry setting:

Key: HKLM\Software\Citrix\HDXRTConnector or HKCU\Software\Citrix\HDXRTConnector

Value: DWORD DisableStatusBalloons

0 or missing value - all status balloons enabled

- 1 Connected balloon disabled. Fallback and Disconnected balloons enabled.
- 2 all status notification balloons disabled.

# Configure firewalls

#### Jun 28, 2016

With the HDX RealTime Optimization Pack, the HDX RealTime Media Engine runs on the user device. The HDX RealTime Media Engine performs Signaling and Media transmission. To help you understand which ports are used by the HDX RealTime Media Engine for supporting external users, equate running the HDX RealTime Media Engine with running the Microsoft Skype for Business client locally on the user device. The difference is XenApp and XenDesktop host the UI and business logic layers. Understanding that the media engine is running on the remote endpoint clarifies the port requirements.

External users outside of the corporate firewall connect to the Skype for Business Edge Server or Lync Edge Server, a component of Skype for Business or Lync Server infrastructure that must be installed on a dual-homed server in the DMZ with connections to both the Internet and to the intranet. For more information, see https://technet.microsoft.com/enus/library/mt346415.aspx and [https://technet.microsoft.com/EN-US/library/mt346416.aspx.](https://technet.microsoft.com/en-us/library/mt346415.aspx)

To find the Lync Edge Server, the HDX RealTime Media Engine follows the same procedures as the Skype for Business client. See "How Skype for Business Clients Locate Services" at <https://technet.microsoft.com/en-us/library/dn951397.aspx>.

Internal users inside the corporate firewall connect directly to the Lync Server that runs inside the firewall. They also communicate point-to-point between other Lync clients during calls. If your company has internal firewalls, you must make sure that the proper ports are open to connect with the Lync Server and to transmit and receive media during calls. The port requirements are listed at: <https://technet.microsoft.com/EN-US/library/gg398833.aspx>.

# Troubleshoot HDX RealTime Optimization Pack

Aug 17, 2017 Verify your installation and collect [troubleshooting](http://docs.citrix.com/en-us/hdx-optimization/2-1/hdx-realtime-optimization-pack-troubleshooting.html#par_anchortitle_ae41) information Determine whether your [connection](http://docs.citrix.com/en-us/hdx-optimization/2-1/hdx-realtime-optimization-pack-troubleshooting.html#par_anchortitle_f965) problems are related to DNS issues Resolve poor [performance](http://docs.citrix.com/en-us/hdx-optimization/2-1/hdx-realtime-optimization-pack-troubleshooting.html#par_anchortitle_f3da) Save crash logs for Dell Wyse [terminals](http://docs.citrix.com/en-us/hdx-optimization/2-1/hdx-realtime-optimization-pack-troubleshooting.html#par_anchortitle_22f3) [Resolve](http://docs.citrix.com/en-us/hdx-optimization/2-1/hdx-realtime-optimization-pack-troubleshooting.html#par_anchortitle_c77a) poor video quality Resolve video quality issues when using a wireless network [connection](http://docs.citrix.com/en-us/hdx-optimization/2-1/hdx-realtime-optimization-pack-troubleshooting.html#par_anchortitle_16ca) Resolve poor quality or failed call [connections](http://docs.citrix.com/en-us/hdx-optimization/2-1/hdx-realtime-optimization-pack-troubleshooting.html#par_anchortitle_7c73) on laptops running Windows Determine whether your firewall is blocking the HDX RealTime [Connector](http://docs.citrix.com/en-us/hdx-optimization/2-1/hdx-realtime-optimization-pack-troubleshooting.html#par_anchortitle_6aa1) Resolve [installation](http://docs.citrix.com/en-us/hdx-optimization/2-1/hdx-realtime-optimization-pack-troubleshooting.html#par_anchortitle_81c3) issues Notification area icon displays an [unoptimized](http://docs.citrix.com/en-us/hdx-optimization/2-1/hdx-realtime-optimization-pack-troubleshooting.html#par_anchortitle_969e) operation [Notification](http://docs.citrix.com/en-us/hdx-optimization/2-1/hdx-realtime-optimization-pack-troubleshooting.html#par_anchortitle_3bb2) area icon is not displayed [Notification](http://docs.citrix.com/en-us/hdx-optimization/2-1/hdx-realtime-optimization-pack-troubleshooting.html#par_anchortitle_540c) balloons do not display Sound issues and slow call [establishment](http://docs.citrix.com/en-us/hdx-optimization/2-1/hdx-realtime-optimization-pack-troubleshooting.html#par_anchortitle_3115)

# Warning

Editing the registry incorrectly can cause serious problems thatmay require you to reinstall your operating system. Citrix cannot guarantee thatproblems resulting from the incorrectuse of Registry Editor can be solved. Use Registry Editor at your own risk. Be sure to back up the registry before you edit it.

Verify your installation and collect troubleshooting information

Open the **About** page and confirm the attributes (connection type, RealTime Connector and RealTime Media Engine versions, Skype for Business version, and operating system).

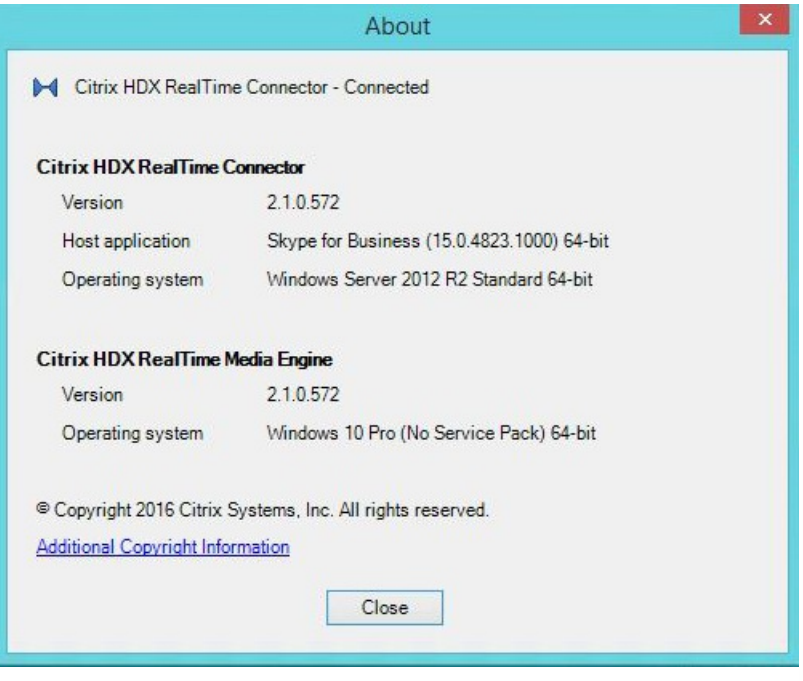

Open the HDX RealTime Optimization Pack icon in the navigation area and confirm connection attributes. The following screenshots show the possible connection values.

**Connected** - There is a RealTime Connector connection over a virtual channel and the version of remote RealTime Media Engine matches the version of mediaEngine.Net exactly.

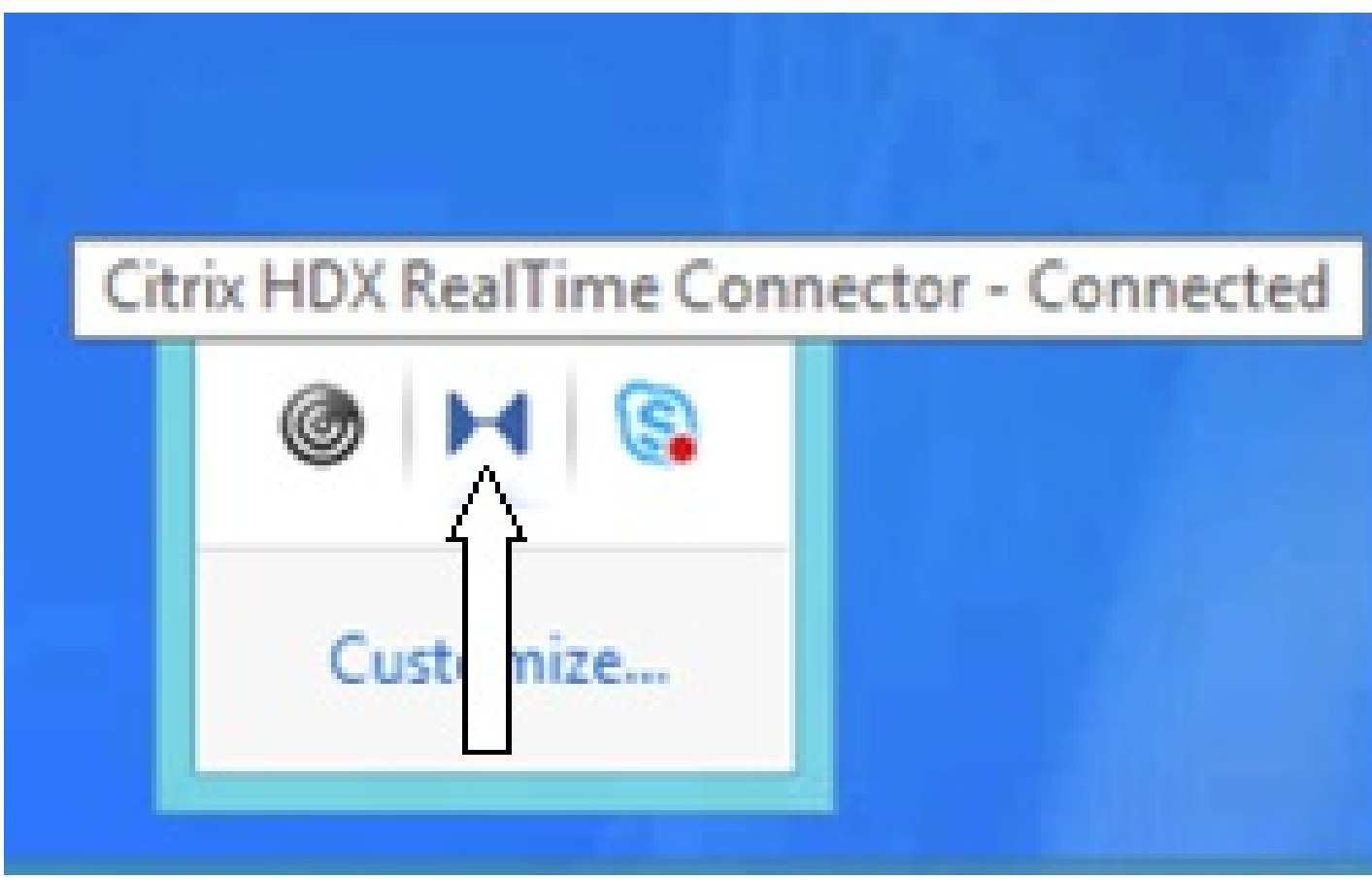

**Connecting** - MediaEngine.Net is trying to establish a RealTime Connector connection.

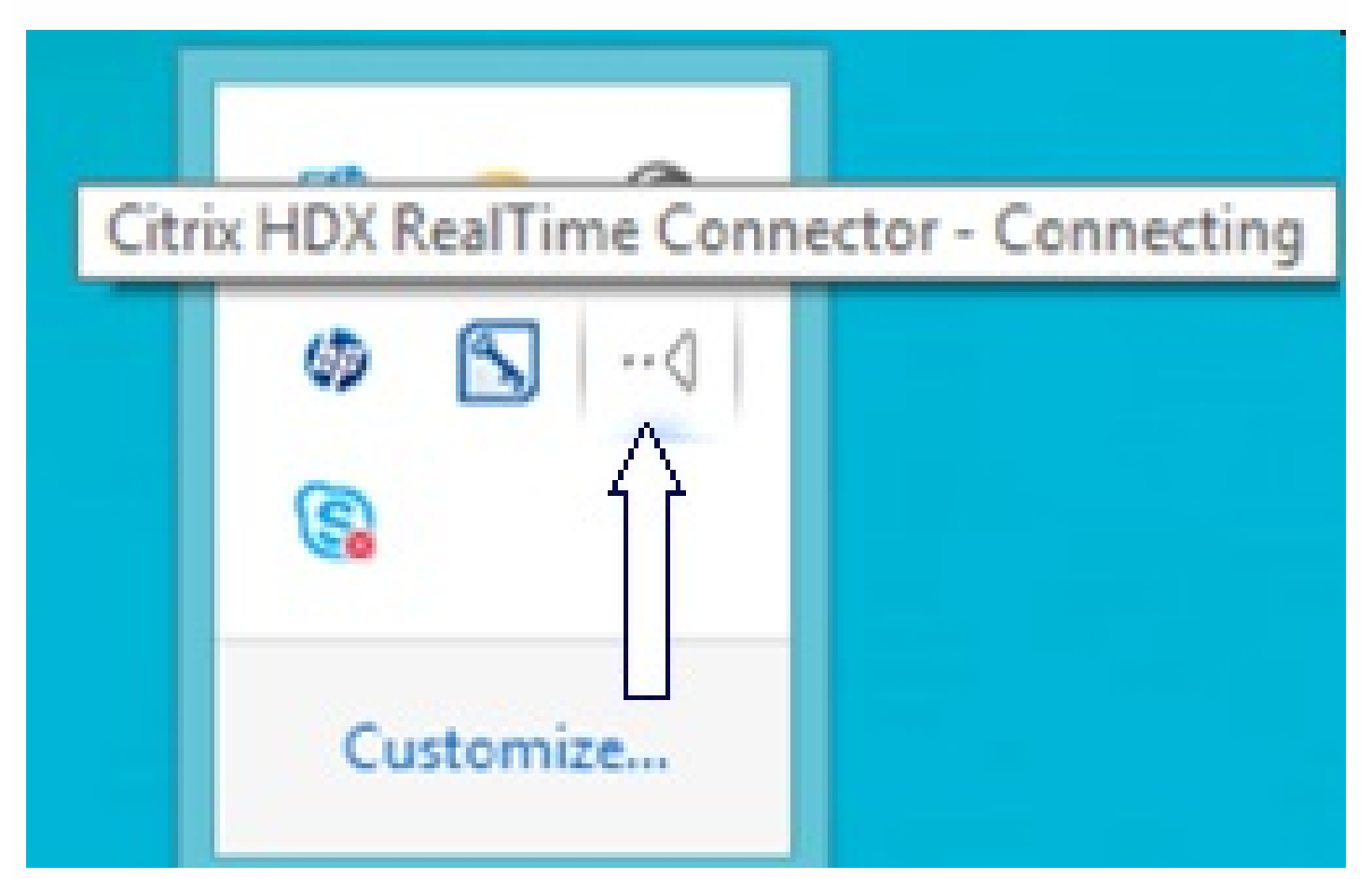

**Fallback or unoptimized mode** - There is a RealTime Connector connection to a local RealTime Media Engine process.

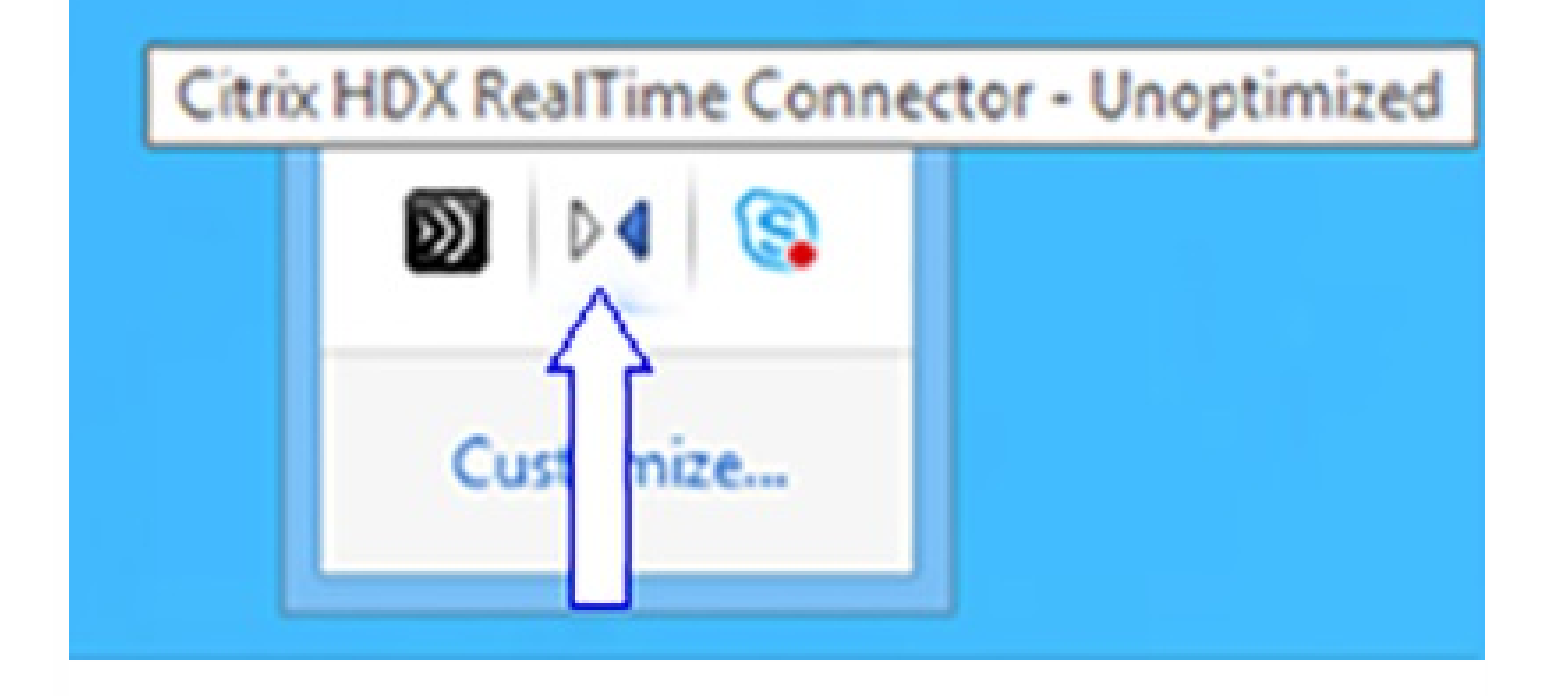

## **Disable Fallback set to audio only**

When DisableFallback is set to audio only, the icon displays this popup below. For more information about controlling fallback mode, see [Fallback](http://docs.citrix.com/en-us/hdx-optimization/2-1/hdx-realtime-optimization-config.html#par_anchortitle) mode.

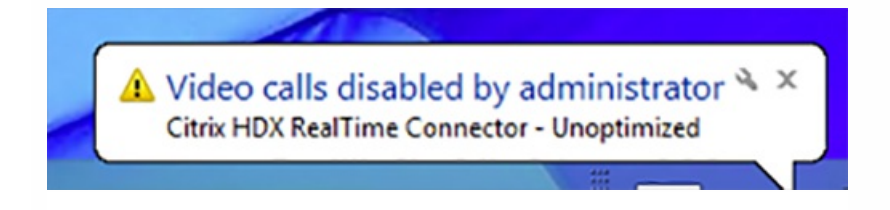

**Version mismatch -** Same as Connected but the version match is not exact (different major or minor numbers)

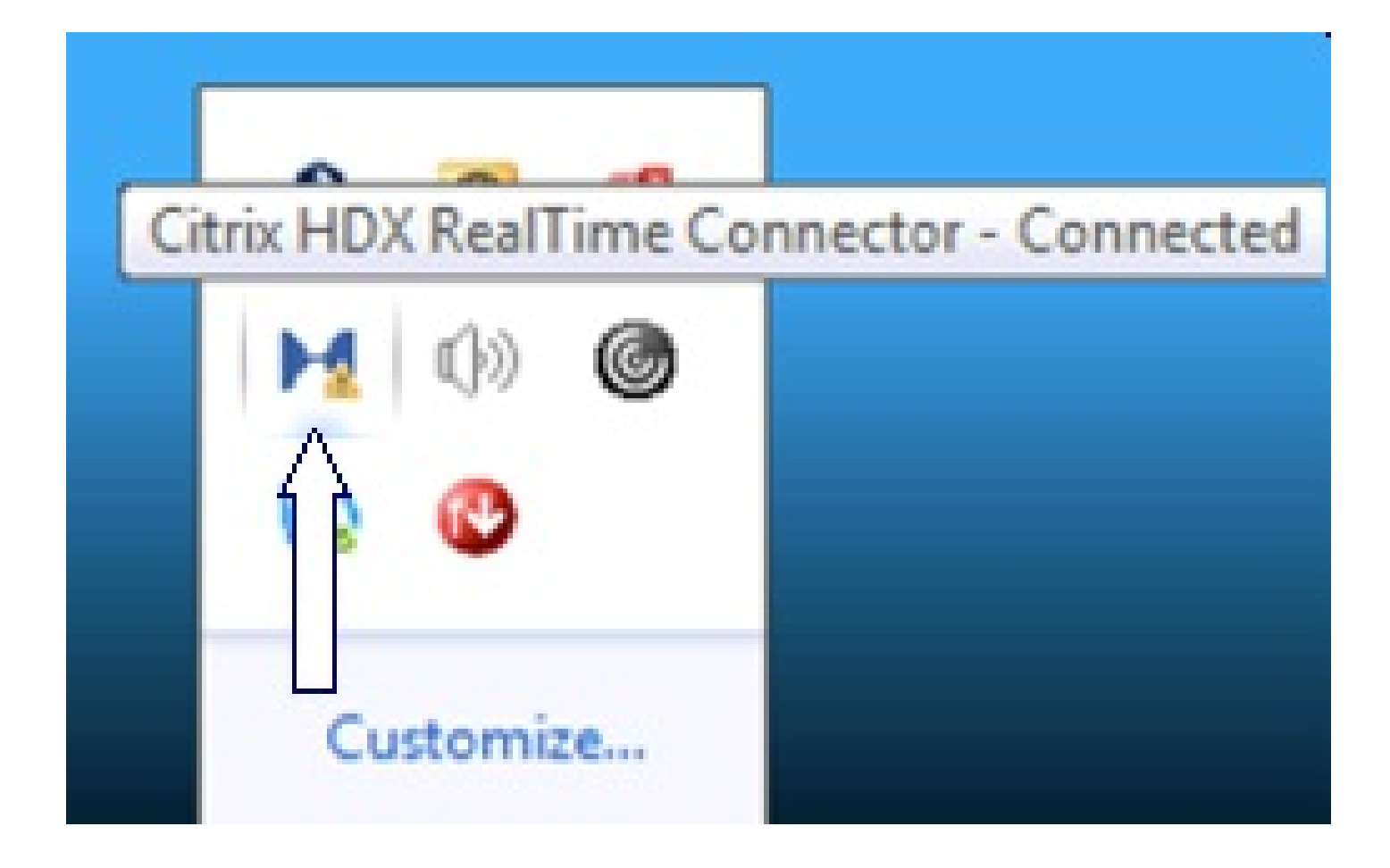

**Not connected** - A registry setting (policy) preventing MediaEngine.Net from running RealTime Media Engine locally.

# Citrix HDX RealTime Connector - Not Connected

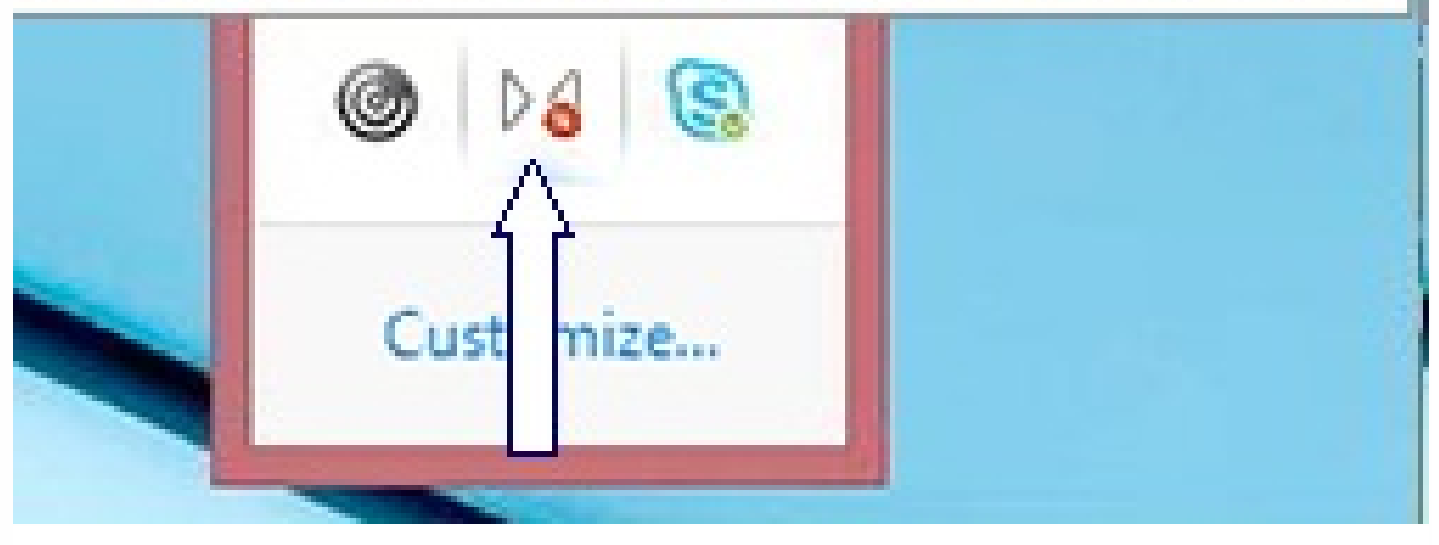

You can verify your installation and collect troubleshooting information by right clicking the HDX RealTime Optimization icon and making selections from the menu.

- About Specifies the version of the HDX RealTime Connector and HDX RealTime Media Engine
- Settings Contains checkboxes for **Automatically Adjust Microphone Level** and **Enable Echo Cancellation**, which are on by default. Do not disable these options unless users experience issues with either function.
- Call Statistics During a call, you can view information about your network health by clicking **Call Statistics**. The Network Health window appears, as shown in the following example. To write the values to a text file whose default name is call\_statistics\_<date>.txt, click **Save Statistics**. Note: Other menu items are disabled when the Call Statistics window is open.
- Collect Logs When you click **Collect Logs**, a **Save as** dialog box appears and you can save the log file.
- Help Takes you to the Skype for Business Help.

# Call statistics

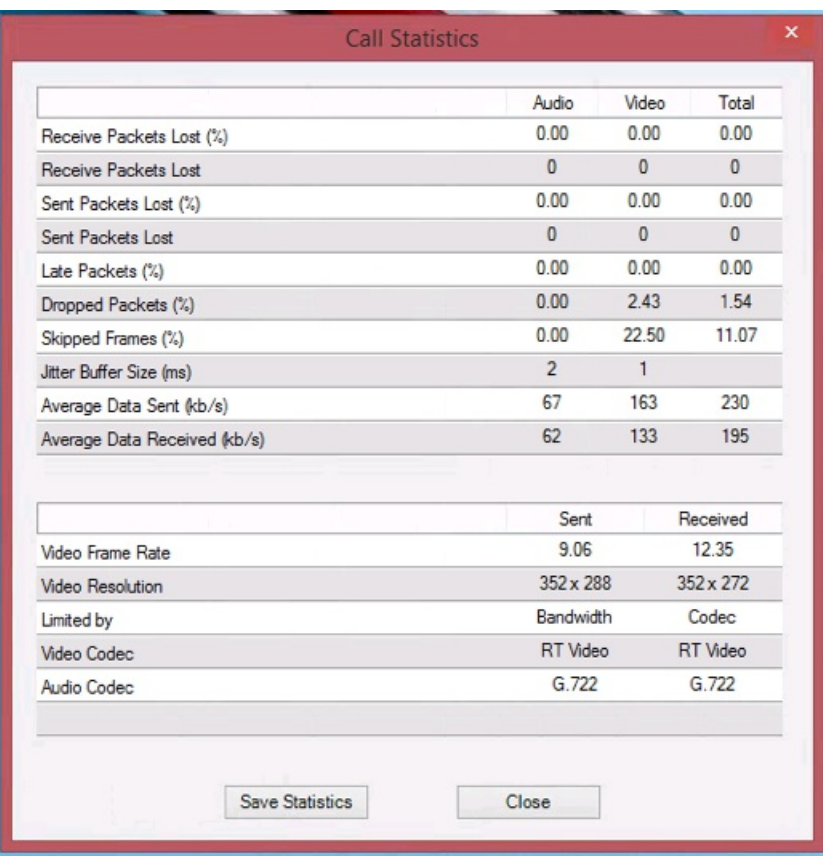

# Resolve poor performance

If the performance and stability of the Optimization Pack are poor, ensure that an anti-virus or security application is configured correctly to operate with the Optimization Pack.

Correct configuration includes the following software exclusions:

- RealTime Optimization Pack process
- Log file location of RealTime Optimization Pack
- Log file location of the Skype for Business client
- Disable Network Directory Scan in the Real-Time settings (Scan files and folder in network shares and mapped network drive)

## Save crash logs for Dell Wyse terminals

On Dell Wyse terminals, the log file of an application crash is not saved when the user works in User mode. To save crash logs, the user must work in Administrator mode. You can find crash logs in MS-RAMDRIVE, which is drive Z by default on Wyse terminals.

#### Resolve poor video quality

Poor video quality is often caused by one of the following issues:

- HDX RealTime Connector supports high-definition (HD) video calls only if each participant's host device and bandwidth settings support HD specifications.
- Inadequate CPU capabilities often cause poor quality video. Check your CPU performance by right clicking the HDX RealTime Optimization Pack icon and selecting **Call Statistics**.

- Out-of-date Windows 7 hardware and software can cause error messages during video rendering. Ensure your hardware and software have the latest updates.
- Logitech RightLight technology can cause video problems because it lowers the frame rate produced by the camera. Edit the Logitech camera settings to ensure the RightLight check box is unselected so that the camera captures more frames per second.
- Wireless network connections might cause poor video quality. Connect to a wired network after disabling the wireless adapter to ensure reliable transmission of video packets.

Other options for improving video quality include improving lighting, creating a darker background in the room from which the image is transmitted, and adjusting the anti-flicker setting of the transmitting camera.

# Resolve poor quality or failed call connections on laptops running Windows

Intel processors include SpeedStep technology, which lowers the clock speed of the processor when the machine runs on battery. Because desktop video applications require normal processor speeds to run, SpeedStep can cause poor visual and audio quality and failed call connections.

SpeedStep is enabled when the Windows power scheme is set to Portable/Laptop. To resolve poor call connections, change the power scheme to Home Office/Desk or Always On. Connecting the laptop to a regular power source is also recommended for call quality.

# Determine whether your firewall is blocking the HDX RealTime Connector

The HDX RealTime Connector can fail to initialize if a personal firewall blocks the network initialization for too long. This condition resolves itself the next time the program is run after you unblock the application.

When the firewall is blocked, an error message such as the following can appear:

- RealTime Connector is waiting for the connection from the Media Engine.
- Failed to maintain RealTime Connector on this device. Communication to the Media Engine was disrupted. Please contact your system administrator.

In such cases, create an exception in the Windows firewall.

# Resolve video quality issues when using a wireless network connection

If you experience issues with video quality when using a wireless network connection, try moving closer to the wireless access point. If that does not resolve the issue, try a wired network connection instead. When using a wired network connection, disable the wireless network adapter to avoid transmission issues.

# Resolve installation issues

For software in general, the most common installation problems are related to corrupt system files needed for installation. These errors are rare, but difficult to troubleshoot.

The Media Engine installer requires Microsoft .NET 4.0. If it is missing from the computer, install it to resolve the problem. If it is already installed, run a repair installation on .NET.

On some Windows machines, customers encounter errors during software installation when embedded custom-action VB scripts run. Common errors presented to the user or captured in install logs are 2738 and 1720. Some customers have encountered these errors when an anti-virus program places the vbscript.dll ClassID under the HKEY\_CURRENT\_USER registry hive instead of under HKEY\_LOCAL\_MACHINE where it is needed for the proper elevated run level.

Run the following registry queries to determine if the vbscript.dll ClassID is installed for the current user, system wide, or both:

- % reg query HKEY\_CURRENT\_USER\SOFTWARE\Classes\CLSID{B54F3741-5B07-11CF-A4B0-00AA004A55E8}
- % reg query HKEY\_LOCAL\_MACHINE\SOFTWARE\Classes\CLSID{B54F3741-5B07-11CF-A4B0-00AA004A55E8}

The ClassID should appear only for HKEY\_LOCAL\_MACHINE. If it is under HKEY\_CURRENT\_USER, follow these steps. If ClassID is under HKEY\_LOCAL\_MACHINE and not HKEY\_CURRENT\_USER, start with step 2.

- 1. Run an anti-virus clean-up utility:
	- 1. If the terminal has an anti-virus program installed and the vendor has a clean-up utility, run the clean-up utility.
	- 2. Re-run the Media Engine installer MSI.
	- 3. If the issue persists, go to the next step.
- 2. Register vbscript.dll:

The vbscript.dll file or registry reference to its ClassID can become unregistered or corrupted. Follow these steps to register or repair it.

- 1. Run CMD.exe as an administrator: Click Start, type cmd, right-click cmd, and click Run as administrator.
- 2. Enter in the Command window:
	- For the 32-bit version of Windows: cd %windir%\system32
	- For the 64-bit version of Windows: cd %windir%\syswow64
- 3. Enter in the Command window: regsvr32 vbscript.dll
- 4. Re-run the Media Engine installer MSI.
- 5. If the issue persists, go to the next step.
- 3. Remove the vbscript.dll ClassID:
	- 1. In the Registry Editor, locate and remove registry keyHKEY\_Current\_User\SOFTWARE\Classes\CLSID{ B54F3741- 5B07-11CF-A4B0-00AA004A55E8}.
	- 2. Click Start > Control Panel, navigate to the User Account Control Settings, and then move the slider toNever notify. After you complete the troubleshooting, you can revert this change if needed.
	- 3. Re-run the Media Engine installer MSI.
	- 4. If the issue persists, go to the next step.
- 4. Repair corrupt system files with System File Checker:
	- 1. Run CMD.exe as an administrator: Click Start, type cmd, right-click cmd, and click Run as administrator.
	- 2. In the Command window, enter: sfc /scannow
	- 3. Re-run the Media Engine installer MSI.
	- 4. If the issue persists, go to the next step.
- 5. Restore corrupt registry entries to their original state:
	- 1. Restart the Windows terminal and during the restart, insert the OS installation DVD to boot from it. The OS installation DVD must match the Windows service pack installed on the terminal.
	- 2. Follow the installation steps, selecting the option to repair the OS.
	- 3. Re-run the Media Engine installer MSI.

Notification area icon displays an unoptimized fallback operation

An unoptimized session in fallback mode is when RealTime Connector is not able to connect to RealTime Media Engine, and audio and video processing occurs on the server. When the notification area icon indicates an unoptimized fallback session, try these troubleshooting tips:

- If the RealTime Media Engine isn't installed on the client device, install it.
- A version of the RealTime Media Engine that is newer than the RealTime Connector is installed on the user device. Reinstall the correct version of RealTime Media Engine or upgrade your RealTime Connector. You can use a combination of versions 2.x RealTime Connector and RealTime Media Engine. The RealTime Connector version must be newer than, or the same as, the RealTime Media Engine.
- The RealTime Media Engine might be failing to start. To obtain the logs, click on the RealTime Optimization Pack icon and select **Logs**. If you can't determine the cause of the issue, contact Citrix Technical Support.

# Notification area icon is not displayed

If after you install the RealTime Optimization Pack on both the endpoint and server and start Skype for Business, you do not see the RealTime Optimization Pack icon in the notification area, ensure the version of Skype for Business is Public Update (PU) 15.0.4779.1001 or later.

# Notification balloons do not display

If the notification balloons do not display, ensure that they were not disabled. You can enable or disable them. For more information, see [Notification](http://docs.citrix.com/en-us/hdx-optimization/2-1/hdx-realtime-optimization-config.html#par_anchortitle_2cba) balloons.

# Sound issues and slow call establishment

If calls take a long time to establish or established calls have sound issues, check your anti-virus software and ensure **lync.exe** is excluded from scanning.